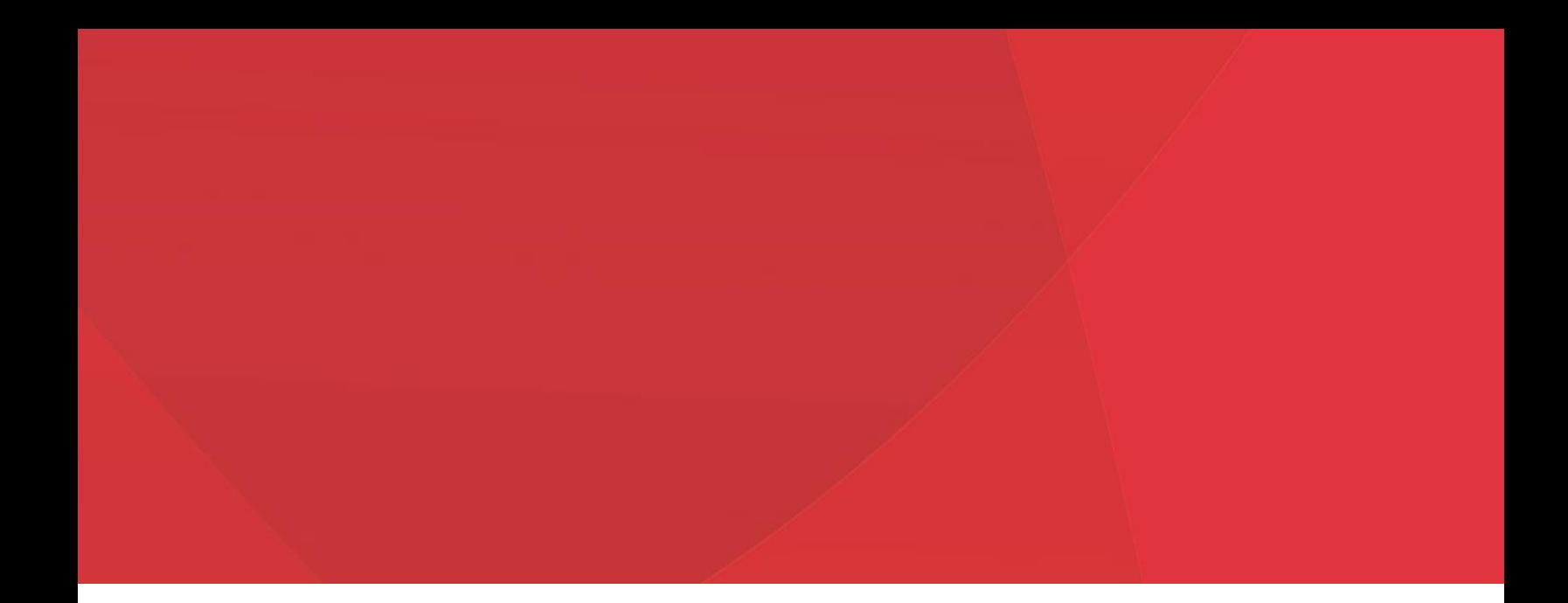

# HEALTHY HOUSING MAP USERS GUIDE

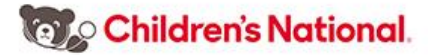

## Contact Information

Email questions and comments to [nkachroo@childrensnational.org.](mailto:nkachroo@childrensnational.org)

Key Terms and Abbreviations

- CNH: Children's National Hospital
- D.C.: District of Columbia
- D.C. MAR: District of Columbia Master Address Repository
- D.C. OCTO: District of Columbia Office of the Chief Technology Officer
- DCRA: District of Columbia Department of Consumer and Regulatory Affairs
- ED: Emergency Department
- Geocode: To assign geographical coordinates (latitude/longitude) to an address
- GIS: Geographic Information System
- HUD: United States Department of Housing and Urban Development
- Widget: An application, or component of an interface, that enables a user to perform a function or access a service

## Background

This tool was made possible through the generous funding of Fannie Mae. By combining pediatric asthma data with housing conditions and property data in the District of Columbia (D.C.), it is now possible to explore the relationship between pediatric asthma and housing conditions. For more detailed information on how this mapping tool was developed, view the technical documentation available on the IMPACT DC website.

## General Information

The Healthy Housing Map is a web-based mapping application accessible on the IMPACT DC website. It was created using Esri ArcGIS Web App Builder.

**Children's National** 

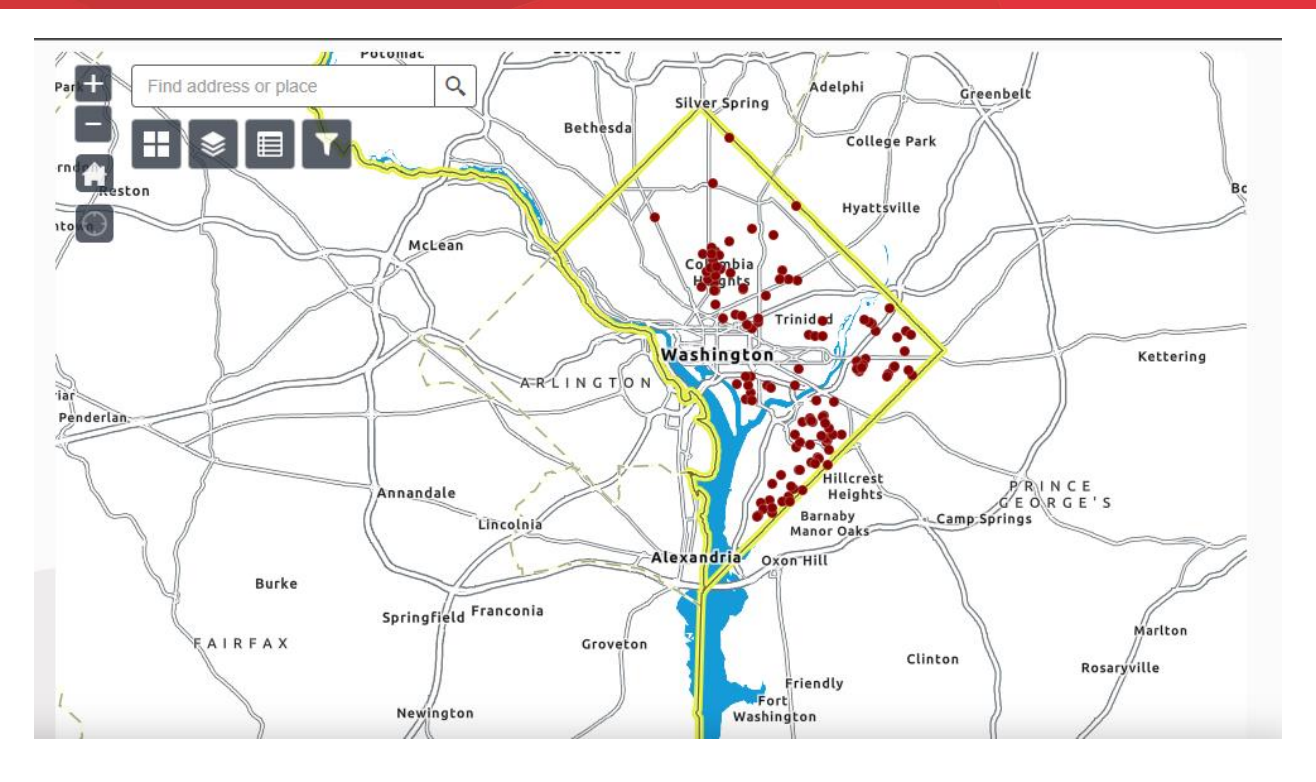

Upon navigating to the website, scroll down to the map. It opens to the default view of D.C. The default layer symbolized is Asthma Triggers and Pediatric Asthma Emergency Visits. The default basemap is Enhanced Contrast, which provides neighborhood and place names to orient the user. The map includes several interactive features including *Zoom*, *Home*, *My Location*, *Address Search Bar*, and a series of widgets.

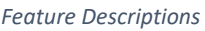

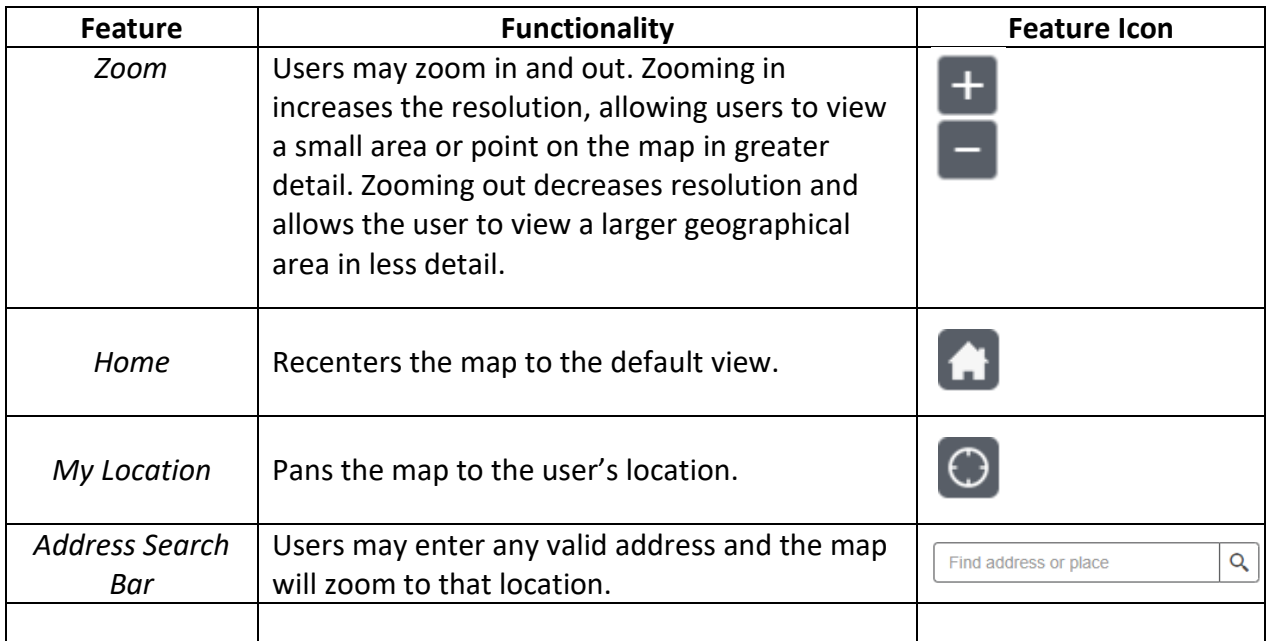

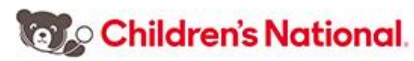

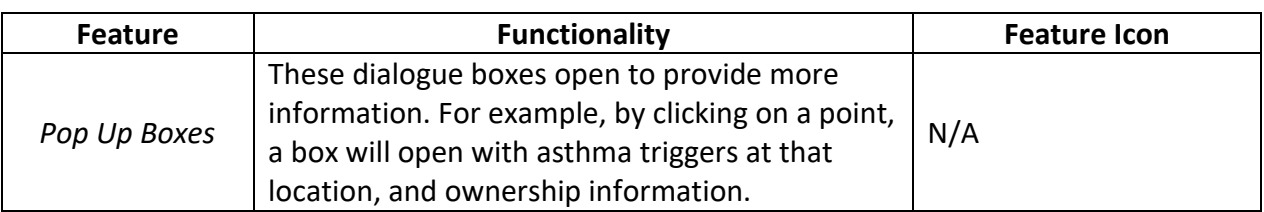

#### Functionality Through Widgets

There are four widgets that provide various functions to users. They are *Basemap Gallery, Layers List, Attribute Table*, and *Filter*. To open each widget, select its icon. To close the widget, select the icon again. These widgets are described briefly in the table below.

#### *Widget Descriptions*

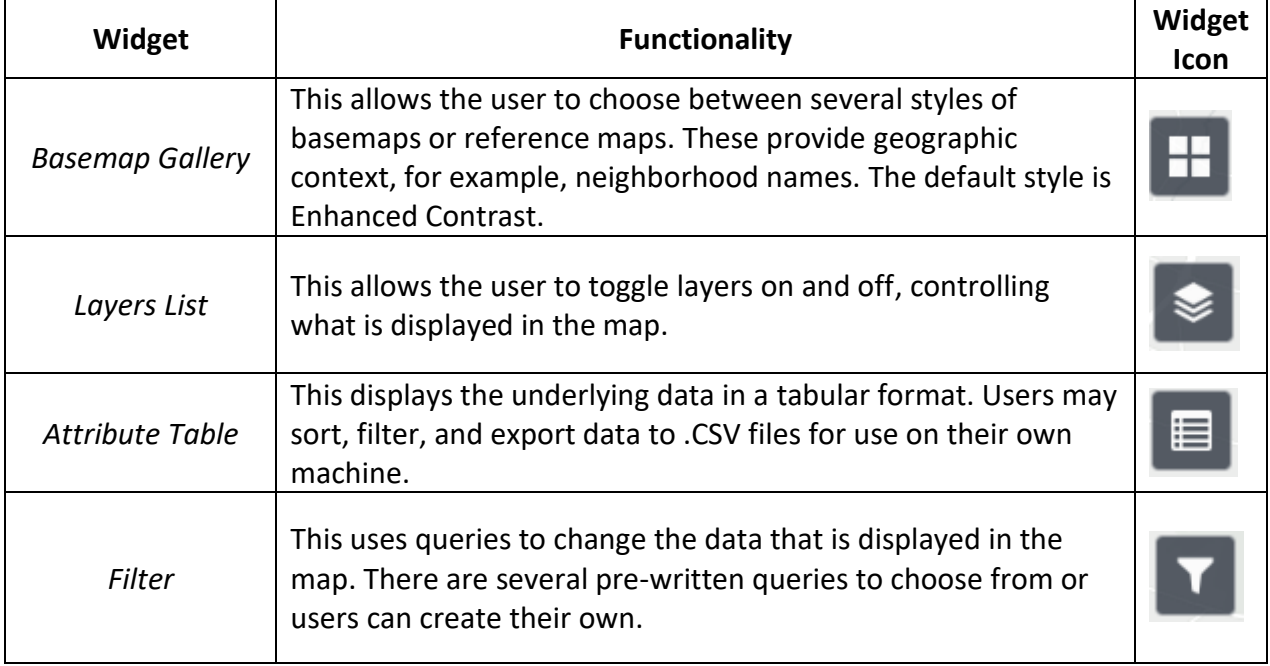

#### Basemap Gallery

The *Basemap Gallery* widget presents a selection of various basemaps, or reference maps, that the user can choose from. The basemap is the bottom-most layer, on which other layers (i.e. housing violations, pediatric asthma emergency department visits) are positioned. They help orient the user by providing reference information such as neighborhood names or places of interest, and are available in different styles.

### The basemaps included in the application are:

- Charted Territory Map Imagery Hybrid Newspaper Map
	-
- Colored Pencil Map Light Gray Canvas Nova Map
- Community Map Mid-Century Map Oceans
- 
- 
- Human Geography Dark
- Human Geography Map
- 
- Terrain with Labels Topographic USA Topo Maps
- 
- 
- 
- 
- Dark Gray Canvas Modern Antique Map OpenStreetMap
	-
	- National Geographic Style
	- Navigation Street
- Imagery Navigation (Dark Mode) Streets (Night)
	-
	-
- 
- 
- 
- 
- Firefly Imagery Hybrid NAIP Imagery Hybrid OpenStreetMap (Blueprint)
	- Outline Map
	-
	-
	-
- USGS National Map Enhanced Contrast Map Enhanced Contrast Dark

#### Layers List

To view the layers, select the widget to open the dialogue box. There are many layers to choose from. These may be turned on and off by selecting the box to the left of the layer name. If checked, the layer turns on. If blank, the layer is turned off. Users may choose as many layers as they would like, however, each layer may obscure what is under it. It is best, to select as few layers as needed for a user's particular interests. By clicking the arrow next to the box, the user can view the legend for that layer. The table below desribes the layers.

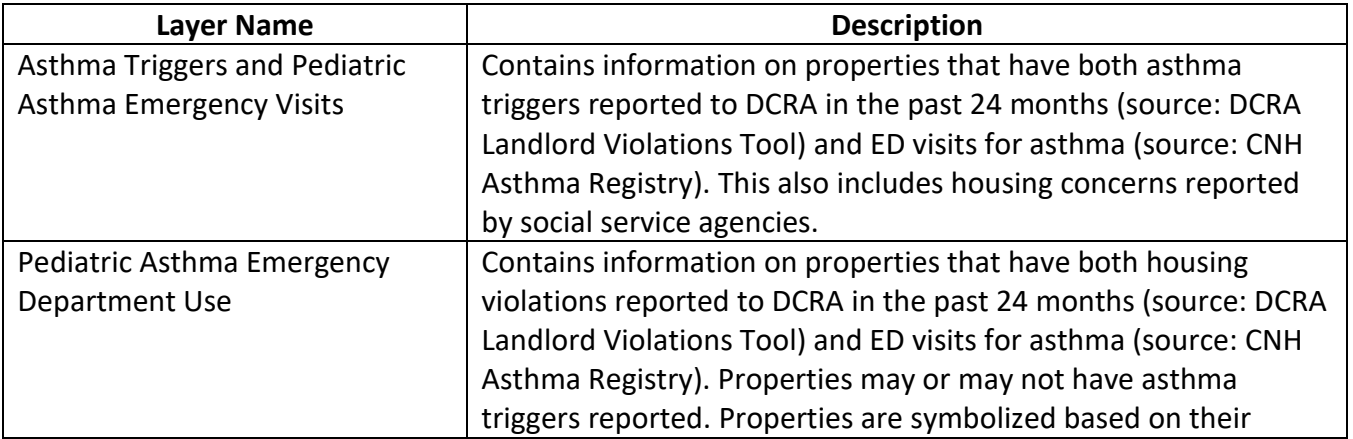

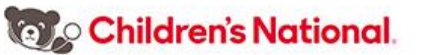

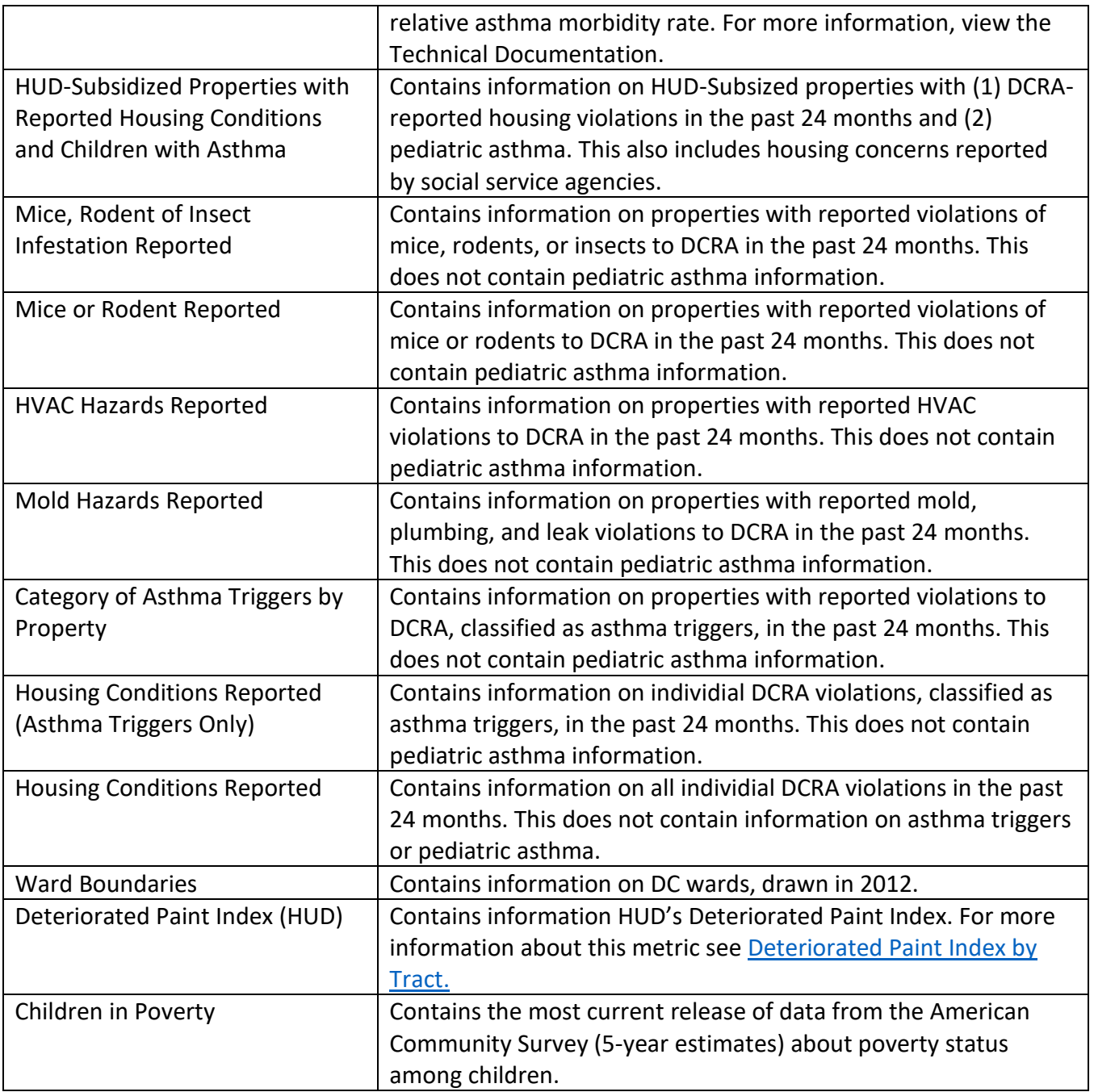

Additional functionality of the Layers List widget include:

- 
- Zoom to **•** Show item details
- Set visibility range Turn all layers on
- Disable pop-up Turn all layers off

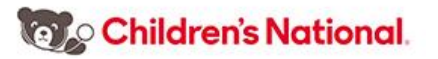

- 
- Move up Expand all layers
- 
- Move down Collapse all layers
- Transparency

#### Attribute Table

The *Attribute Table* widget opens the map data in a tabular format. Users can then customize how it us viewed by sorting and filtering. Data can also be exported to a CSV (comma-separated values) file. The CSV file can then be used in Microsoft Excel or other software the user is familiar with.

Additional functions in this widget include:

- Options
	- o Show selected records
	- o Show related records
	- o Filter
	- o Show/hide columns
	- o Export all to CSV
- Filter by map extent: Only shows records that are visible in the current view of the map. If the user has zoomed in to a small area that only shows 5 points, these five points will be the only records displayed in the table. To display all records in a layer, ensure this option is not selected.
- Zoom to
- Clear selection
- Refresh: If Changes are made while the table is open, the *Refresh* button applies those changes to table.

#### Filter

The *Filter* widget allows the user to control the records that are displayed on the map by constructing queries. Several preconfigured queries are available; however, the user may define their own by creating a custom query. Queries are directly related to only one layer, so users must ensure the correct layer is turned on for the query to display properly. For example, the preconfigured queries listed below are only related to the layer titled Pediatric Asthma Emergency Department Use. This layer must be turned on for the query to display.

The preconfigured queries are:

• Properties with low asthma morbidity

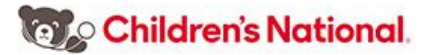

- Properties with medium asthma morbidity
- Properties with high asthma morbidity
- Properties with asthma triggers reported

Additional functions of this widget include are accessible by selecting  $\bullet$ : in the bottom right corner of the Filter dialogue box:

- Turn off all filters (except custom)
- Reset filters (except custom)

Create a custom filter: The user will be presented with a list of layers to choose from and the options to *Add Expression* or *Add Set*. Both options prompt the user to create a query using a dropdown list of variables and other prompts. The variable list is derived directly from the layer chosen.

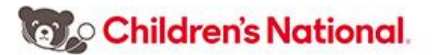